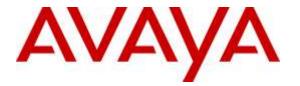

Avaya Solution & Interoperability Test Lab

### **Application Notes for configuring Fijowave Fijoport Remote Access with Avaya IP Office 500 V2 R9.1 – Issue 1.0**

#### Abstract

These Application Notes describe the configuration steps for provisioning Fijowave's Fijoport Remote Access to access Avaya IP Office R9.1.

Readers should pay particular attention to the scope of testing as outlined in **Section 2.1**, as well as observations noted in **Section 2.2** to ensure that their own use cases are adequately covered by this scope and results.

Information in these Application Notes has been obtained through DevConnect compliance testing and additional technical discussions. Testing was conducted via the DevConnect Program at the Avaya Solution and Interoperability Test Lab.

### 1. Introduction

These Application Notes describe the configuration steps for provisioning Fijowave's Fijoport Remote Access to access Avaya IP Office 500 V2 R9.1. Fijoport Remote Access can be used as a remote access device with Avaya IP Office 500 V2 and can be viewed as three modules, the Fijowave Portal VPN, the Fijowave Portal Server and the Fijoport Box. The Fijowave Portal Server is responsible for establishing and maintaining secure tunnel connections to Fijoport boxes on the remote customer networks. A customer support engineer can remotely access the Fijowave Portal Server using Fijowave Portal VPN software installed on a desktop using a pointto-point tunnelling protocol virtual private network.

### 2. General Test Approach and Test Results

The interoperability compliance testing evaluates the ability of Fijoport Remote Access to be used as a remote access device with Avaya IP Office 500 V2.

Definitions:

- PPTP point-to-point tunneling protocol
- VPN Virtual Private Network
- RAS Remote Access Session
- CSE Customer Support Engineer
- MPPE Microsoft Point to Point Encryption
- SMS Short Message Service

The solution involves connecting the Fijoport box to the internet via the LAN of the IPPBX or internet gateway device on the customer premises. The Fijoport box establishes a secure tunnel link with the Fijowave Portal Server via the Public network. The Customer Support Engineer (CSE) desktop located on the Operator network can connect to the Portal server via the Fijowave Portal VPN service. This VPN service uses PPTP and is secured using MPPE. The CSE can log onto the Operator interface via the Fijowave Portal VPN and instruct the Portal server to establish a remote access session (RAS) to specified customer network equipment via the Fijoport box. The CSE can run applications locally on his desktop to manage the selected equipment as if directly connected on the customer network.

DevConnect Compliance Testing is conducted jointly by Avaya and DevConnect members. The jointly-defined test plan focuses on exercising APIs and/or standards-based interfaces pertinent to the interoperability of the tested products and their functionalities. DevConnect Compliance Testing is not intended to substitute full product performance or feature testing performed by DevConnect members, nor is it to be construed as an endorsement by Avaya of the suitability or completeness of a DevConnect member's solution.

#### 2.1. Interoperability Compliance Testing

The compliance testing includes the test scenarios shown below.

- Using Avaya IP Office Manager from a remote location.
  - Log into IP Office Manager
  - Make a change to an existing user
  - Add a new user
- Using the IP Office Monitor tool.
- Using the IP Office System Status tool.

#### 2.2. Test Results

All test cases passed successfully with the following observations noted during testing.

- 1. When opening IP Office Manager, the "Broadcast Discovery" must not be used. The Mapped IP address must be used to discover the IP Office and this Mapped IP address is the address provided by the Fijoport device. See **Section 7.1** for the Mapped IP Address location.
- 2. Opening the IP Office Manager configuration can take up to 1 minute depending on the network speed.
- 3. This solution was only tested with IP Office 500 V2, although a connection in theory could be made to the IP Office Server Edition if it was standalone. Similar for the IP Office Server Edition Monitor and System Status.
- 4. To facilitate compliance testing a 4G modem was supplied by Fijowave to allow internet access from the Supervisor PC in the DevConnect laboratory to the cloud hosted Fijowave Portal Server. This was required because the DevConnect laboratory routing network did not pass the Generic Routing Encapsulation (GRE) Point-to-Point Tunneling Protocol (PPTP) packets that are required for the Fijowave portal VPN to operate correctly. Use of this 4G modem may explain the following connection instability problems observed during compliance testing.
  - (i) The connection is dropped if the IP Office Monitor is running and IP Office Manager is opened.
  - (ii) The connection is dropped if the IP Office System Status is running and IP Office Manager is opened.

#### 2.3. Support

Support from Avaya is available by visiting the website <u>http://support.avaya.com</u> and a list of product documentation can be found in **Section 9** of these Application Notes. Technical support for the Fijowave Fijoport Remote Access product can be obtained as follows:

- Web: <u>http://www.fijowave.com</u>
- Email: <a href="mailto:support@fijowave.com">support@fijowave.com</a>
- Help desk: +353 1 525 3072

# 3. Reference Configuration

**Figure 1** shows the network topology during compliance testing. The Fijoport product provides a remote service platform solution that allows the user to remotely maintain products in a secure manner over an IP link. The Fijoport box is located on the customer network along with a Portal Server appliance hosted by Fijowave. A user can establish a connection to the IP Office interface via the Fijowave Portal VPN and instruct the Portal Server to establish a remote access session to specified customer network equipment via the Fijoport box.

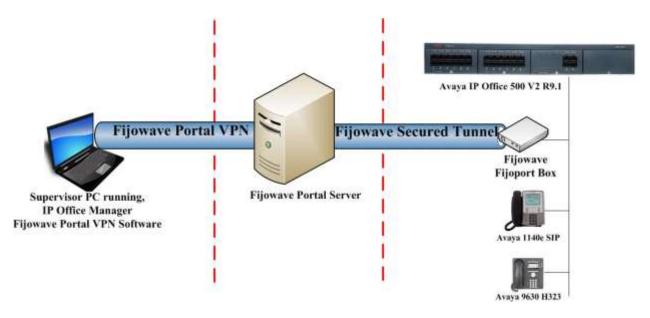

Figure 1: Reference Configuration of Fijowave Fijoport Remote Access with Avaya IP Office

# 4. Equipment and Software Validated

The following equipment and software was used for the compliance test.

| Equipment/Software           | Version/Release       |
|------------------------------|-----------------------|
| Avaya IP Office 500 V2       | R9.1 SP6              |
| Avaya IP Office Manager      | R9.1 SP6              |
| Avaya 9630 Deskphone         | H.323 Release 6.4014U |
| Avaya 1140e Deskphone        | SIP R04.03.12.00      |
| Avaya 9408 Digital Deskphone | N/A                   |
| Fijowave Fijoport Box        | V1.0.23-1             |
| Fijowave Portal VPN          | V1.0                  |
| Fijowave Portal Server       | V2.0.7                |

**Note:** Compliance Testing is applicable when the tested solution is deployed with a standalone IP Office 500 V2 only.

# 5. Configure Avaya IP Office

There is no specific configuration of IP Office required for the compliance testing of Fijoport Remote Access. The IP address of IP Office is required in order to configure the Fijoport box in **Section 6**. Configuration and verification operations on Avaya IP Office illustrated in this section were all performed using Avaya IP Office Manager. It is implied a working system is already in place. For all other provisioning information such as initial installation and configuration, please refer to the product documentation in **Section 9**. The configuration operations described in this section can be summarized as follows:

- Launch Avaya IP Office Manager.
- Display LAN Configuration.

#### 5.1. Launch Avaya IP Office Manager

From the Avaya IP Office Manager PC, go to **Start**  $\rightarrow$  **Programs**  $\rightarrow$  **IP Office**  $\rightarrow$  **Manager** to launch the Manager application or use the shortcut on the desktop (not shown). Tick the required server to log in to, this will be the IP Office 500 V2 and log in to Avaya IP Office using the appropriate credentials to receive its configuration.

| Vame                     | P Address Type        | Version Edition                                          |                                                                                                    |
|--------------------------|-----------------------|----------------------------------------------------------|----------------------------------------------------------------------------------------------------|
| Server Edition Expansion | 10.10.40.20 IF 500 V2 | 914.0 build 137 Server (Expansion)                       |                                                                                                    |
| Server Edition 9.1       | 10.10.40.20 0.300 42  | 3140 cmin 120 Sever (cloning)                            |                                                                                                    |
| PO91(PG)Server           | 10.10.40.75 IPO-Linu  | PC 93.4.0 build 137 Server (Primary)                     |                                                                                                    |
|                          | provides and the      | in and another start and                                 |                                                                                                    |
|                          |                       |                                                          |                                                                                                    |
|                          |                       | Configuration Service User Login                         |                                                                                                    |
|                          |                       |                                                          |                                                                                                    |
|                          |                       | IP Office IP O91(PG(V2Exp (Expansion System - IP 500 V2) |                                                                                                    |
|                          |                       |                                                          |                                                                                                    |
|                          |                       | Service User Name Administrator                          |                                                                                                    |
|                          |                       | Service User Password ********                           |                                                                                                    |
|                          |                       | OK Cancel Help                                           |                                                                                                    |
|                          |                       |                                                          |                                                                                                    |
|                          |                       |                                                          | _                                                                                                    |
| CP Discovery Progress    | -                     |                                                          |                                                                                                    |
|                          |                       |                                                          |                                                                                                    |
| Init/Broadcast Address   |                       |                                                          |                                                                                                    |
| 55,255,255.255 +         | Rehesh                |                                                          | 06                                                                                                    |
|                          | 3.4 TO 100 TO 100     |                                                          | and the second second sec |

#### 5.2. Display LAN Configuration

Once logged in navigate to **System** in the left window and this will display the IP Office system properties in the main window. Select the **LAN1** tab in the main window and within that tab select the **LAN Settings** tab. This displays the **IP Address** information and will be used in the configuration of the Fijoport box in **Section 6.2**.

| 🖌 Avaya IP Office Manager IPO91(PG                                                                                                    | )V2Exp [9.1.400.137] [Adu | ministrator(Administrator)]                                                                                                    |                                                                                                    |            |    |      |
|----------------------------------------------------------------------------------------------------|---------------------------|----------------------------------------------------------------------------------------------------|----------------------------------------------------------------------------------------------------|------------|----|------|
| File Edit View Tools Help                                                                                                    | ,                         |                                                                                                    |                                                                                                    |            |    |      |
| 🤱 🗃 - 🖬 🖪 💽 🔜 🔺 🗸                                                                                                    | / 🗇 🥔 🎦                   |                                                                                                    |                                                                                                    |            |    |      |
| IPO91(PG)V2Exp • System                                                                                                    | ✓ IPO93                   | 1(PG)V2Exp 👻                                                                                                    |                                                                                                    |            |    |      |
| IP Offices                                                                                                    | System                    | E                                                                                                    | IP                                                                                                    | 091(PG)V2E | хр |      |
| <ul> <li>BOOTP (6)</li> <li>Operator (3)</li> <li>UP091(PG)V2Exp</li> <li>System (1)</li> <li>T Line (12)</li> <li>Control Unit (4)</li> <li>Extension (39)</li> <li>User (25)</li> <li>Group (0)</li> <li>Short Code (27)</li> <li>Service (0)</li> <li>RAS (1)</li> <li>Incoming Call Route (3)</li> <li>WAN Port (0)</li> <li>Time Profile (0)</li> <li>Firewall Profile (1)</li> <li>Time Profile (0)</li> <li>Firewall Profile (1)</li> <li>License (33)</li> <li>User Rights (8)</li> <li>K ARS (1)</li> <li>Location (0)</li> <li>Authorization Code (1)</li> </ul> | Name                      | System LANI LAN2 DNS<br>LAN Settings VoIP Network<br>IP Address<br>IP Mask<br>Primary Trans. IP Address<br>RIP Mode<br>Number Of DHCP IP Addresses<br>DHCP Mode<br>Server Client Dial | Topology       10     10     40     20       255     255     255     0       10     10     40     1       None       □     Enable NAT       10     💭 |            | •  | SMTP |

# 6. Configure Fijowave Fijoport Remote Access

The configuration of the Fijoport Remote Access includes the installation and configuration of the Fijoport Portal VPN. Fijowave provides a username and password for the Fijoport Portal VPN in order to ensure connectivity to the Fijoport Portal Server. This username and password is required during the installation of the Fijoport Portal VPN.

#### 6.1. Install Fijowave Portal VPN

Unpack the contents of the ZIP file, FijowavePortal.zip, browse to the Fijowave Portal VPN directory and run setup.exe (not shown). Click **Yes** if User Account Control asks permission to proceed.

| 😗 User | r Account Control                                                                                      |                                              |                         | X            |  |  |  |
|--------|----------------------------------------------------------------------------------------------------|----------------------------------------------|-------------------------|--------------|--|--|--|
| ٢      | Do you want to allow the following program from an unknown publisher to make changes to this computer? |                                              |                         |              |  |  |  |
|        | Program name:<br>Publisher:<br>File origin:                                                            | setup.exe<br><b>Unknown</b><br>Network drive |                         |              |  |  |  |
| 🕑 si   | how details                                                                                            |                                              | Yes                     | No           |  |  |  |
|        |                                                                                                    | Cha                                          | nge when these notifica | tions appear |  |  |  |

Enter the VPN **Username** and **Password**, this information is provided by Fijowave and is used when opening the Fijowave Portal VPN. Once the correct information has been added, click on **Next** to continue.

| Setup - FijowavePortalVPN                                    |               |
|--------------------------------------------------------------|---------------|
| Login Credentials<br>Please enter your Username and password |               |
|                                                              |               |
| Username:                                                    | 1             |
| Password:                                                    |               |
|                                                              |               |
|                                                              |               |
|                                                              |               |
|                                                              |               |
|                                                              | Next > Cancel |

Confirm the **Destination Location** by clicking **Next**.

| 号 Setup - FijowavePortalVPN                                                                                        |               |
|----------------------------------------------------------------------------------------------------|---------------|
| Select Destination Location<br>Where should FijowavePortalVPN be installed?                                        |               |
| Setup will install FijowavePortalVPN into the folk<br>To continue, click Next. If you would like to select a diffe |               |
| C:\Program Files (x86)\FijowavePortalVPN                                                                           | Browse        |
|                                                                                                    |               |
|                                                                                                    |               |
| At least 0.8 MB of free disk space is required.                                                                    |               |
| < <u>B</u> ack                                                                                                    | Next > Cancel |

Confirm the Start Menu Folder by clicking Next.

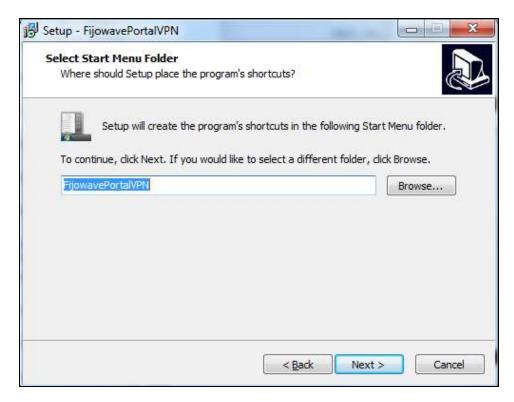

Click Next to confirm the decision for creating a desktop shortcut.

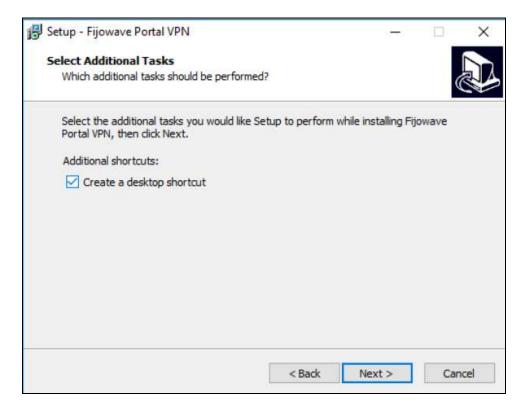

Confirm the installation settings and install Fijowave Portal VPN by clicking Install.

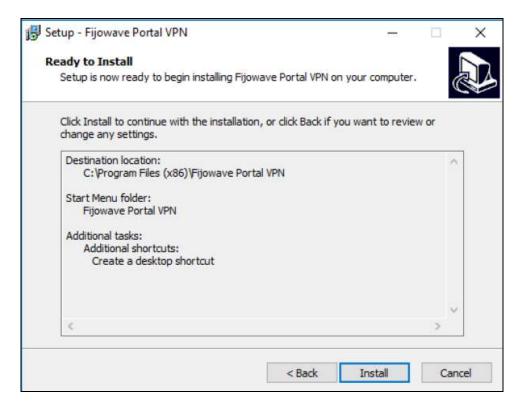

Complete the installation process by checking, **Yes, restart the computer now** and clicking **Finish**.

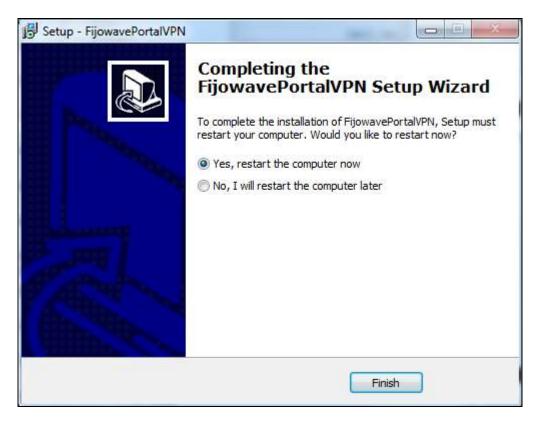

### 6.2. Configure Connection to IP Office

Open the Fijowave Portal VPN by either double clicking on the shortcut on the desktop (not shown) or by clicking the desktop shortcut or by selecting the **FijowavePortalVPN** application from the Windows Start Menu.

|     | Accessories                                                                                                    |   |                                                                                                    |
|-----|----------------------------------------------------------------------------------------------------|---|----------------------------------------------------------------------------------------------------|
| F   | Administrative Tools                                                                                                    |   |                                                                                                    |
|     | Aministrative 100is<br>Amazon                                                                                                    |   |                                                                                                    |
|     |                                                                                                    |   | Fergal                                                                                                    |
|     | Beyond Compare 3                                                                                                    |   | Documents                                                                                                    |
|     | Dia                                                                                                    |   | Documents                                                                                                    |
| -   | Dropbox                                                                                                    |   | Pictures                                                                                                    |
| -   | eBay                                                                                                    |   | Fictures                                                                                                    |
|     | FijowavePortalVPN                                                                                                    |   | Music                                                                                                    |
|     | FijowavePortalVPN                                                                                                    |   |                                                                                                    |
| B   | FileZilla FTP Client                                                                                                    |   | Games                                                                                                    |
|     | FreeMind                                                                                                    |   |                                                                                                    |
|     | Games                                                                                                    |   | Computer                                                                                                    |
|     | Garmin                                                                                                    |   |                                                                                                    |
|     | grepWin                                                                                                    |   | Control Panel                                                                                                   |
| -   | НР                                                                                                    | Ξ |                                                                                                    |
|     | HP System Tools                                                                                                    |   | Devices and Printers                                                                                            |
| 1   | Image Writer                                                                                                    |   |                                                                                                    |
|     | IP Office                                                                                                    |   | Default Programs                                                                                                |
|     | Java                                                                                                    |   |                                                                                                    |
| 1   | Maintenance                                                                                                    |   | Help and Support                                                                                                |
| 1   | Microchip                                                                                                    |   |                                                                                                    |
|     | Microsoft Mouse and Keyboard Center                                                                                                    |   |                                                                                                    |
| 1   | Microsoft Office                                                                                                    |   |                                                                                                    |
| 1   | Microsoft Office Live Meeting 2007                                                                                                    |   |                                                                                                    |
|     | Microsoft Office Starter (English)                                                                                                    |   |                                                                                                    |
|     | Microsoft Silverlight                                                                                                    |   |                                                                                                    |
|     | Microsoft SQL Server 2008                                                                                                    |   |                                                                                                    |
|     | Microsoft SQL Server 2012                                                                                                    | ٣ |                                                                                                    |
| 4   | Back                                                                                                    |   |                                                                                                    |
| ſ   | Search programs and files                                                                                                    |   | Shut down                                                                                                    |
| di- | and and the all the control of the second second se |   | Restantion of the second second second second second second second second second second second second second se |

The following web page opens automatically, enter the correct credentials and click on Log in.

| 🔺 Log in (Fijowave Web Portal 🛪 👘                          |                     |         |         |         | 8.0 | C. State of the | x |
|------------------------------------------------------------|---------------------|---------|---------|---------|-----|-----------------|---|
| 🚯 🖬 https://web/atmin/login/Instit/winvin/                 | + Ø Q Swith         | \$<br>ė | 4       | n       |     | D-              | = |
| Fijowave                                                   |                     |         | Epopiat | h (mit) |     |                 |   |
| New In America (De Portal -                                |                     |         |         |         |     |                 |   |
|                                                            |                     |         |         |         |     |                 |   |
|                                                            |                     |         |         |         |     |                 |   |
|                                                            | Fijowave Web Portal |         |         |         |     |                 |   |
|                                                            | Lopin               |         |         |         |     |                 |   |
|                                                            | Deersane<br>avaya   |         |         |         |     |                 |   |
|                                                            | Patronet            |         |         |         |     |                 |   |
|                                                            | []                  |         |         |         |     |                 |   |
|                                                            | (Lev)               |         |         |         |     |                 |   |
|                                                            |                     |         |         |         |     |                 |   |
| Piperson Print Party & 2013 Piperson Advance Spinson and   |                     |         |         |         |     |                 |   |
| All states and a state of the large of the provided states |                     |         |         |         |     |                 |   |

Click on Fijoports, as highlighted below.

| ne                |        |                            |
|-------------------|--------|----------------------------|
|                   |        |                            |
| jowave Web Portal |        |                            |
| lemote Access     |        | Monitor                    |
| evices            | ≣ List | > Monitor                  |
| ijoports          | ≣ List | > Network alerts: 0        |
| iessions          | ≣ List | > System alerts 0          |
| .og entries       | ≣ List | > Session alerts: 0        |
|                   |        | Software                   |
|                   |        | Fijowave Web Portal: 2.0.7 |

During compliance testing only one Fijoport was used as shown below, click on that to continue. On sites where many Fijoports are in use, click on the correct **Fijoport ID**.

| Fijowave                                    |                                                                                                    |                      |              |                |           |        |        |           |
|---------------------------------------------|----------------------------------------------------------------------------------------------------|----------------------|--------------|----------------|-----------|--------|--------|-----------|
| How to Access the Por<br>Home > Remote Acco | Constant States of Constant States of Constant Stat | Administrator Manual |              |                |           |        |        |           |
| Fijoports                                   |                                                                                                    |                      |              |                |           |        |        |           |
| Fijoport ID                                 | Customer ID 2 A                                                                                                    | Customer name 1 A    | Commissioned | Decommissioned | Monitored | Online | Active | Connected |
| 1 total                                     |                                                                                                    | -                    |              | -              | -         | •      | -      |           |
|                                             |                                                                                                    |                      |              |                |           |        |        |           |
| Fijowave Web Portal © 2015                  | Filmerays I to save filmerays o                                                                                                    |                      |              |                |           |        |        |           |

Click on **Connect** at the top right corner.

| Fijowave                |                                      | English (eti) |
|-------------------------|--------------------------------------|---------------|
| three to Assess the Par | al Georffanaat Americanstatus Manaat | Pail          |
| Home > Remote Acce      | net i financia > 2007A80015c1        |               |
| Fijoport 38b74          | d0015cf                              | (Instate)     |
| Summe (C                | Avaya_0015at                         |               |
| Cutorie rank            | Avanya Devictorinant                 |               |
| Commissional            | •                                    |               |
| Descriptional           | 0                                    |               |
| Altertimet              | •                                    |               |
| Statum                  |                                      |               |
| D4944                   | •                                    |               |
| inie                    | reque                                |               |
| Amin'sellars            |                                      |               |
| Corrisond               | 0                                    |               |
| Wijepent M              |                                      |               |

The message displayed at the top of the screen as well as the **Connected** status displayed at the bottom shows that the VPN as connected successfully.

| 🔺 Fijoport 38b74d00  | 15d]Fj., × +                                   |                                    |   |         |          |          |        | (CONTRACT) | -   |
|----------------------|------------------------------------------------|------------------------------------|---|---------|----------|----------|--------|------------|-----|
| a https://web/ed     | mm/portal/fjoport/386/4d0015cf/                | V C Q Seann                        | 4 | e e     | 8        | +        | ÷ 1    | e o-       |     |
| ijowave              |                                                |                                    |   |         | En       | glietr ( | en)    |            | ٠   |
| ow to Access the Por | tal - User Manual - Administratos: Manual      |                                    |   |         |          | stillin  |        |            |     |
| ome > Renote Acce    | rsa > Fijoporta > 38b74d8015cf                 |                                    |   |         |          |          |        |            |     |
| RAS or: command co   | empleted successfully. Mapped range: 10.190.0. | 0/24. Support range: 10.90.65.101, |   |         |          |          |        |            | i.  |
|                      |                                                |                                    |   |         |          | -        | _      | -          |     |
| ijoport 38b74        | d0015cf                                        | - Car                              |   | (intern | A.A.cons | 2        | dinih. | dinne      | 497 |
| Customer ID          | Avaya_0015c1                                   |                                    |   |         |          |          |        |            |     |
| Duilomer neme        | Awaya Devoonment                               |                                    |   |         |          |          |        |            |     |
| Commissioned         | •                                              |                                    |   |         |          |          |        |            |     |
| Decommissioned       | •                                              |                                    |   |         |          |          |        |            |     |
| Munitored            | 0                                              |                                    |   |         |          |          |        |            |     |
| Status               |                                                |                                    |   |         |          |          |        |            |     |
| Oriline              | 0                                              |                                    |   |         |          |          |        |            |     |
| Hoat                 | spat                                           |                                    |   |         |          |          |        |            |     |
| Active exercicity    | 4                                              |                                    |   |         |          |          |        |            |     |
| Connected            | 0                                              |                                    |   |         |          |          |        |            |     |
| Figuret IP           | 10.190.0.254                                   |                                    |   |         |          |          |        |            |     |

Click on the **Fijoport IP** address, highlighted above, to open a new tab and log in to the Fijoport Web Configuration Service. Click on the **Remote Access Control** link.

| <ul> <li>*poper 38:340011-1 by,</li> <li>↑ ⊕ 18:180:6:294</li> </ul> | af ∰ Fjopot Contganition a                                                                                                    | Ŷ | 0 | 6 0 | e 0- |  |
|----------------------------------------------------------------------|----------------------------------------------------------------------------------------------------|---|---|-----|------|--|
|                                                                      | Fijowave                                                                                                    |   |   |     |      |  |
|                                                                      | Configuration<br>Select an item from the menu below<br>Bernste Access Control<br>Potat Server<br>Customer Data<br>Magnetic<br>Reset Options |   |   |     |      |  |
|                                                                      | Fijoport v_1 0.23 - 1 - 001                                                                                                    |   |   |     |      |  |
|                                                                      | Powered to Russee<br>www.Rpinewe.com                                                                                                    |   |   |     |      |  |

After clicking on the Remote Access Control link on the previous page, enter the local IP address of the IP Office 500 v2 address in device **ID 1** position and the local IP address of the IP Office Server Edition in device ID 2 position (if applicable) and press the **Save** button and then close the browser tab.

| 0.0.254 herreite "antein | (it/think                  | *                                                              | g Q, Search            | ☆ @      | 0 1 | Ĥ | 0 0. |
|--------------------------|----------------------------|----------------------------------------------------------------|------------------------|----------|-----|---|------|
|                          |                            |                                                                |                        |          |     |   |      |
|                          |                            |                                                                | wave                   |          |     |   |      |
|                          |                            | Fijo                                                           | wave                   |          |     |   |      |
|                          |                            |                                                                |                        |          | _   |   |      |
| R                        | emote A                    | ccess Control                                                  |                        |          |     |   |      |
|                          | annote L                   |                                                                |                        |          |     |   |      |
| C-                       | dar fina i                 |                                                                | or of the devicer that | mark her |     |   |      |
|                          |                            |                                                                | es of the devices that | may be   |     |   |      |
|                          |                            | names and IP address<br>via the portai                         | es of the devices that |          |     |   |      |
|                          | cessed                     | names and IP address                                           |                        |          |     |   |      |
|                          | cessed                     | names and IP address<br>via the portai<br>Description          | IP addres              |          |     |   |      |
|                          | cessed                     | names and IP address<br>via the portal<br>Description<br>IPOv2 | IP addres              |          |     |   |      |
|                          | cessed                     | names and IP address<br>via the portal<br>Description<br>IPOv2 | IP addres              |          |     |   |      |
|                          | cessed                     | names and IP address<br>via the portal<br>Description<br>IPOv2 | IP addres              |          |     |   |      |
|                          | cessed<br>1<br>2<br>3<br>4 | names and IP address<br>via the portal<br>Description<br>IPOv2 | IP addres              |          |     |   |      |
|                          | cessed                     | names and IP address<br>via the portal<br>Description<br>IPOv2 | IP addres              |          |     |   |      |

Click **Disconnect** in the top right corner.

| https://web/adu       | min/portal/fijoport/38b74d0015cf/  | ⊽ Cł                | Q. Search             | ☆        | Ê     |         | ÷        | ♠    | ø | •       |   |
|-----------------------|------------------------------------|---------------------|-----------------------|----------|-------|---------|----------|------|---|---------|---|
| ijowave               |                                    |                     |                       |          |       | E       | nglish ( | en)  |   |         |   |
| low to Access the Por | tal User Manual Administrator      | r Manual            |                       |          |       | s       | ystem    |      |   |         |   |
| Iome > Remote Acce    | ess > Fijoports > 38b74d0015cf     |                     |                       |          |       |         | 21       |      |   |         |   |
| RAS on: command co    | ompleted successfully. Mapped rang | e: 10.190.0.0/24. ! | Support range: 10.90. | 65.101.  |       |         |          |      |   |         |   |
|                       |                                    |                     |                       |          |       |         |          |      |   |         |   |
| ijoport 38b74         | d0015cf                            |                     | Dis                   | sconnect | Acces | ss cont | irel     | Edit |   | History | ) |
| Customer ID           | Avaya_0015cf                       |                     |                       |          |       |         |          |      |   |         |   |
| Customer name         | Avaya Devconnect                   |                     |                       |          |       |         |          |      |   |         |   |
| Commissioned          | •                                  |                     |                       |          |       |         |          |      |   |         |   |
| Decommissioned        | •                                  |                     |                       |          |       |         |          |      |   |         |   |
| Monitored             | •                                  |                     |                       |          |       |         |          |      |   |         |   |
| Status                |                                    |                     |                       |          |       |         |          |      |   |         |   |
| Online                | 0                                  |                     |                       |          |       |         |          |      |   |         |   |
| Host                  | apps1                              |                     |                       |          |       |         |          |      |   |         |   |
| 11031                 | 1                                  |                     |                       |          |       |         |          |      |   |         |   |
| Active sessions       |                                    |                     |                       |          |       |         |          |      |   |         |   |
|                       | 0                                  |                     |                       |          |       |         |          |      |   |         |   |

# 7. Verification Steps

The following steps can be taken to ensure that connections between Fijowave Fijoport Remote Access and IP Office are up. The Fijowave Portal VPN is executed in order to setup the VPN connection. This connection can be verified and the IP Office applications can be run.

#### 7.1. Run Fijowave Portal VPN

Open the Fijowave Portal VPN by either double clicking on the shortcut on the desktop (not shown) or by clicking the desktop shortcut or by selecting the **FijowavePortalVPN** application from the Windows Start Menu.

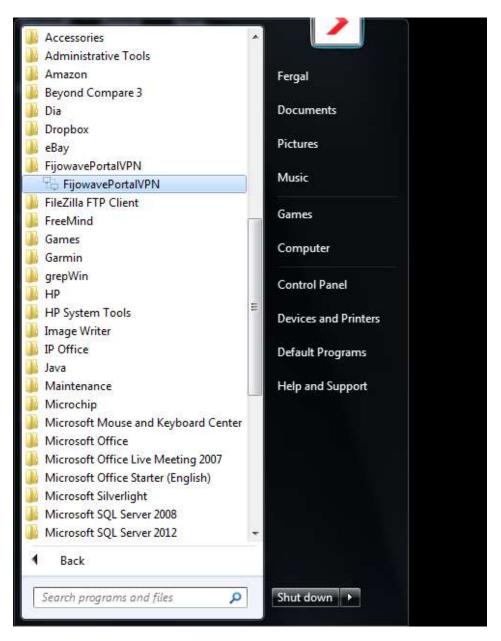

The following window will appear for a few moments before the default browser is opened.

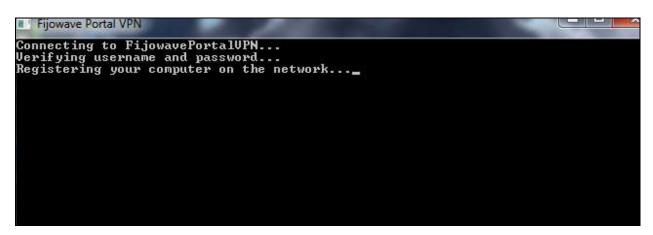

The first time the Fijowave Portal Server web page opens the Firefox web browser displays that the connection is not trusted or unsafe. Click **I Understand the Risks** and **Add Exception**. On the following screen click **Confirm Security Exception** (not shown).

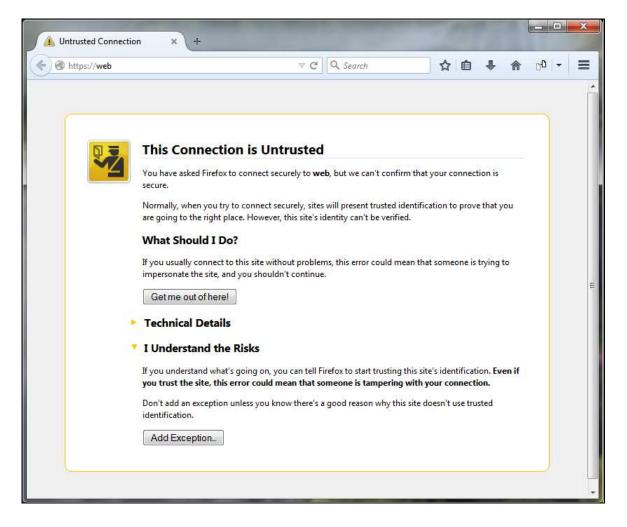

The Internet Explorer web browser says, **There is a problem with this website's security certificate**, click **Continue to this website (not recommended)**.

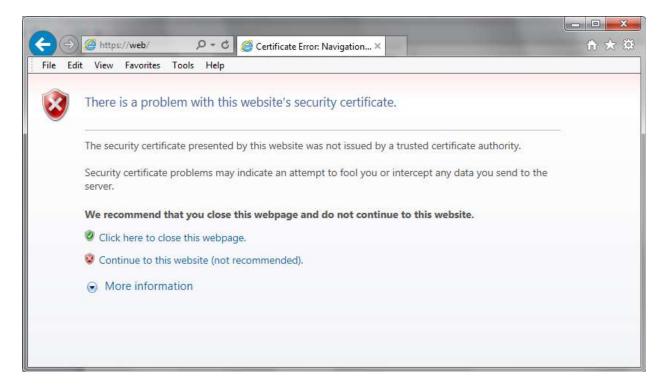

The following web page then opens, enter the correct credentials and click on Log in.

| 🔺 Log in (Fijowave Web Porta) 🛪 🕒               |                     |         |        |        | R | Sec. No. | × |
|-------------------------------------------------|---------------------|---------|--------|--------|---|----------|---|
| 🔄 🔒 Marchedrichten Tegen Treats (vernin)        | + Ø Q Inside        | \$<br>- | +      | ñ      | ø | 0-       | = |
| Fijowave                                        |                     |         | Englis | in (m) | 2 |          |   |
| New In Access the Plana                         |                     |         |        |        |   |          |   |
|                                                 |                     |         |        |        |   |          |   |
|                                                 |                     |         |        |        |   |          |   |
|                                                 | Fijowave Web Portal |         |        |        |   |          |   |
|                                                 | Lopis               |         |        |        |   |          |   |
|                                                 | Ukarname<br>avaya   |         |        |        |   |          |   |
|                                                 | Password            |         |        |        |   |          |   |
|                                                 | []                  |         |        |        |   |          |   |
|                                                 | Log W.              |         |        |        |   |          |   |
|                                                 |                     |         |        |        |   |          |   |
| Piperes Rel Park 221 Piperes M. and Some Second |                     |         |        |        |   |          |   |

Click on **Fijoports**, as highlighted below.

| w to Access the Portal User Manu<br>me | al Administrator Manual |                            |
|----------------------------------------|-------------------------|----------------------------|
| Web Bestel                             |                         |                            |
| jowave Web Portal                      |                         | Monitor                    |
| evices                                 | ≣ List                  | > Monitor                  |
| ijoports                               | ≡ List                  | > Network alerts. 0        |
| essions                                | ≣ List                  | > System alerts 0          |
| og entries                             | ≣ List                  | > Session alerts: 0        |
|                                        |                         | Software                   |
|                                        |                         | Fijowave Web Portal: 2.0.7 |

During compliance testing only one Fijoport was used as shown below, click on that to continue. On sites where many Fijoports are in use, click on the correct **Fijoport ID**.

| Fijowave                     |                              |                      |              |                |           |        |        |           |
|------------------------------|------------------------------|----------------------|--------------|----------------|-----------|--------|--------|-----------|
| How to Access the Por        | tal User Manual              | Administrator Manual |              |                |           |        |        |           |
| Home > Remote Acce           | ess > Fijoports              |                      |              |                |           |        |        |           |
| Fijoports                    |                              |                      |              |                |           |        |        |           |
| Fijoport ID                  | Customer ID 2 A              | Customer name 1 A    | Commissioned | Decommissioned | Monitored | Online | Active | Connected |
| 38b74d0015cf                 | Avaya_0015cf                 | Avaya Devconnect     | •            | •              | •         | 0      | •      | •         |
| 1 total                      |                              |                      |              |                |           |        |        |           |
| Fijowave Web Portal © 2015 i | Fijowave Ltd. www.fijowave o | om                   |              |                |           |        |        |           |

Click on **Connect** at the top right corner.

| Ijowave.               |                               | finghth (en)    |
|------------------------|-------------------------------|-----------------|
| for hit Accord the Par | al the Savan Advantate Manual | 1.000           |
| ren y Periode Anne     | n à finnen à matanetter       |                 |
| ijoport 38b74          | 10015cf                       | E remetal Conce |
| Lana II                | Avega (MinSc)                 |                 |
| Cumprariana            | Avage Development             |                 |
| Dennisionad            | •                             |                 |
| Description            | 0                             |                 |
| Maintaine :            | 0                             |                 |
| Statule                |                               |                 |
| 01014                  | 0                             |                 |
| w.                     | appart .                      |                 |
|                        | */                            |                 |
| Carrented.             | •                             |                 |
| Reason # .             |                               |                 |

The message displayed at the top as well as the **Connected** status displayed at the bottom shows that the VPN as connected successfully.

| Fijowave              |                                                           |                          |
|-----------------------|-----------------------------------------------------------|--------------------------|
| How to Access the Por | tal User Manual Administrator Manual                      |                          |
| Home > Remote Acce    | ess > Fijoports > 38b74d0015cf                            |                          |
| RAS on: command co    | ompleted successfully. Mapped range: 10.190.1.0/24. Suppo | ort range: 10.90.65.102. |
| Fijoport 38b74        | d0015cf                                                   |                          |
| Customer ID           | Avaya_0015cf                                              |                          |
| Customer name         | Avaya Devconnect                                          |                          |
| Commissioned          | •                                                         |                          |
| Decommissioned        | •                                                         |                          |
| Monitored             | •                                                         |                          |
| Status                |                                                           |                          |
| Online                | 0                                                         |                          |
| Host                  | apps1                                                     |                          |
| Active sessions       | 1                                                         |                          |
| Connected             | 0                                                         |                          |

The Mapped IP is very important as this is the IP Address of the IP Office as far as the remote access is concerned. When opening IP Office Manager, Monitor or System Status this is the IP address that will be used, see **Section 7.3**.

| Devices       |              |             |           |        |                 |         |
|---------------|--------------|-------------|-----------|--------|-----------------|---------|
| Device ID     | Device name  | Lonal IP    | Munimesed | Online | All appared 10° | Autione |
| Device 1      | IPOv2        | 10.10.40.29 | •         | 0      | 10.190.1.1      | Browne  |
| Device 2      | POse         | 10.10.40.25 | •         | 0      | \$0,190,1.2     | Browse  |
| Device 3      |              |             | •         | •      |                 |         |
| Device 4      |              |             | •         | •      |                 |         |
| Device S      |              |             | •         | •      |                 |         |
| Firmware      |              |             |           |        |                 |         |
| Vesion        | 1.0.23-1-001 |             |           |        |                 |         |
| Upgrade after |              |             |           |        |                 |         |
| Needs sograde | (B)          |             |           |        |                 |         |

### 7.2. Verify Fijowave Portal VPN is running

The **FijowavePortalVPN** connection will appear under Network Connections as shown below. Right click on this connection and select **Status**.

| 😋 🔵 🗢 🕎 « Network and Inter            | net 🕨   | Network Connections 🕨                                                                 | •             | 49       | Search Network Connections                   |
|----------------------------------------|---------|---------------------------------------------------------------------------------------|---------------|----------|----------------------------------------------|
| Organize 🔻 Disconnect this co          | nnectio | on Rename this connection                                                             | View status o | f this ( | connection » 📲 🕶 🗍 🔞                         |
| FijowavePortalVPN<br>FijowavePortalVPN | 1       | Local Area Connect                                                                    |               |          | Wireless Network Connection<br>Not connected |
| WAN Miniport (PPTP)                    | 8       | Status Set as Default Connection Create Copy Create Shortcut Delete Rename Properties | 57xx Gigabi   | ×        | efff Dell Wireless 1490 Dual Band WLA        |

The Media State should show up as Connected as shown below.

| FijowavePortalVPN<br>FijowavePortalVPN | FijowavePortalVPN Status           | ×                              |
|----------------------------------------|------------------------------------|--------------------------------|
| WAN Miniport (PPTP)                    | General Details                    |                                |
|                                        | Connection<br>IPv4 Connectivity:   | No Internet access             |
|                                        | IPv6 Connectivity:<br>Media State: | No network access<br>Connected |
|                                        | Duration:                          | 00:02:41                       |
|                                        | Sent —<br>Bytes: 62,485            | Received 60,883                |
|                                        | Compression: 0 %                   | 0 %                            |
|                                        | Errors: 0                          | 0                              |
|                                        | Properties Disconnect              | Diagnose                       |
|                                        |                                    | Close                          |

#### 7.3. Verify IP Office Connections

Once the VPN connection is established IP Office and all the monitoring tools should be accessible. To verify that Fijoport Remote Access is fully working, from the PC running the Fijowave Portal VPN, open the three IP Office applications, IP Office Manager, Monitor and System Status.

#### 7.3.1. Verify IP Office Manager

Open the IP Office Manager either from the desktop shortcut or from **Programs**  $\rightarrow$  **IP Office** as shown below.

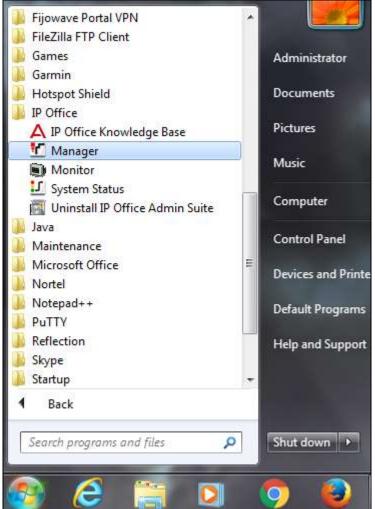

The **Unit Broadcast Address** will need to be set to that of the **Mapped IP** found in **Section 7.1**. The mapped IP address is entered and **Refresh** is pressed and that should bring up the IP Office unit.

|                            | enager:         |                     |      |   |    |     |
|----------------------------|-----------------|---------------------|------|---|----|-----|
| Edit View                  | Tools Help      | Sec.                |      | · | 5a |     |
| IP Offic                   |                 | L.                  |      |   |    |     |
| P Office<br>Scient<br>Name | IF Office       |                     |      |   |    |     |
| A Name                     | IP Address Ty   | pe Version Edit     | tion |   |    |     |
|                            |                 |                     |      |   |    |     |
|                            |                 |                     |      |   |    |     |
|                            |                 |                     |      |   |    |     |
|                            |                 |                     |      |   |    |     |
|                            |                 |                     |      |   |    |     |
|                            |                 |                     |      |   |    |     |
|                            |                 |                     |      |   |    |     |
|                            |                 |                     |      |   |    |     |
|                            |                 |                     |      |   |    |     |
|                            |                 |                     |      |   |    |     |
|                            |                 |                     |      |   |    |     |
|                            |                 |                     |      |   |    |     |
|                            |                 |                     |      |   |    |     |
|                            |                 |                     |      |   |    |     |
| TCP De                     | overy Progress  |                     | -    |   |    |     |
| L CALLS                    | covery Progress | ŧ.                  | _    |   |    |     |
| Unit/Bro                   | adcast Address  | personal sectors    | _    |   |    |     |
| L CALLS                    | adcast Address  | - January and and a |      |   |    | Cit |

Select the IP Office unit and click on **OK** at the bottom of the screen and this will bring up another smaller window where the IP Office username and password are entered and again **OK** is pressed on the smaller window.

| Select IP Office                                 | 1007010101 |           |                 |                                                                                                    |           |
|--------------------------------------------------|------------|-----------|-----------------|----------------------------------------------------------------------------------------------------|-----------|
| Name                                             | IP Address | Type      | Version         | dition                                                                                                  |           |
| Server Edition Expan                             | iim 9.1    |           |                 |                                                                                                    |           |
| 2 IP091/P0/V26p                                  | 10.196.1.1 | IP 500 V2 | 91.60 build 153 | ever (Espansion)                                                                                        |           |
|                                                  |            |           | Configurat      | n Service User Login                                                                                    |           |
|                                                  |            |           | 12330           | PO91/PGIV2Eup (Expansion System - IP 500 V2)<br>ter Name Administrator<br>er Password<br>OK Cancel Help |           |
| ICP Discovery Progress<br>/nit/Browdcast Address |            |           |                 |                                                                                                    |           |
|                                                  |            | - T       |                 |                                                                                                    |           |
| 10.190.1.1                                       | Refres     | h         |                 |                                                                                                    | OK Cancel |

The IP Office Manager screen should be opened and should appear something like shown below where changed can be made and saved (not shown).

| Aveya IP Office Manager POIL                                                                                                    |        | Advectmont Advect that a C                                                                                                    |                                                                                                    |                    |     |                    |                              | x x      |
|----------------------------------------------------------------------------------------------------|--------|----------------------------------------------------------------------------------------------------|----------------------------------------------------------------------------------------------------|--------------------|-----|--------------------|------------------------------|----------|
| File Edit View Tools He<br>IP001/PG/V2Exp + System                                                                                                    | 5 G    | OBLIPGIVZEsp + 2.12                                                                                                    |                                                                                                    | a series           |     |                    |                              |          |
| IP Offices                                                                                                    | System | E                                                                                                    |                                                                                                    | IP091(PG)V2        | Exp |                    | #-3 × ×                      | 1-1-     |
| BOOTP (2)     if: Operator (3)     if: Operator (3)     if: Operato | Nams   | System LAAG LAAQ Des<br>LAAA Setting ysB Netwer<br>P Address<br>P Mosk<br>Primary Tons. IP Address<br>RIP Mode<br>Number Of DHCP IP Addresses<br>DHCP Mode<br>Sover Client © Da | Topology           10         10         40           255         255         15           10         10         40           Mame         Enable NAT           10         Image: Control of the second second seco | Directory Services | •   | AMDR. Twinning VCM | Corders   VolP Security   Cr | ontr ( ) |
|                                                                                                    |        |                                                                                                    |                                                                                                    |                    |     |                    | Ca 11 Carta 180              | nep      |

#### 7.3.2. Verify IP Office Monitor

IP Office Monitor is accessed in the same was as IP Office Manager is from **Section 7.3.1**. Once opened the connection information must be changed to reflect the mapped IP address instead of the real IP Office address.

Click on the connection icon highlighted at the top of the screen and enter the mapped IP address for the IP Office as per **Section 7.1**. Click on OK and the monitor should start correctly.

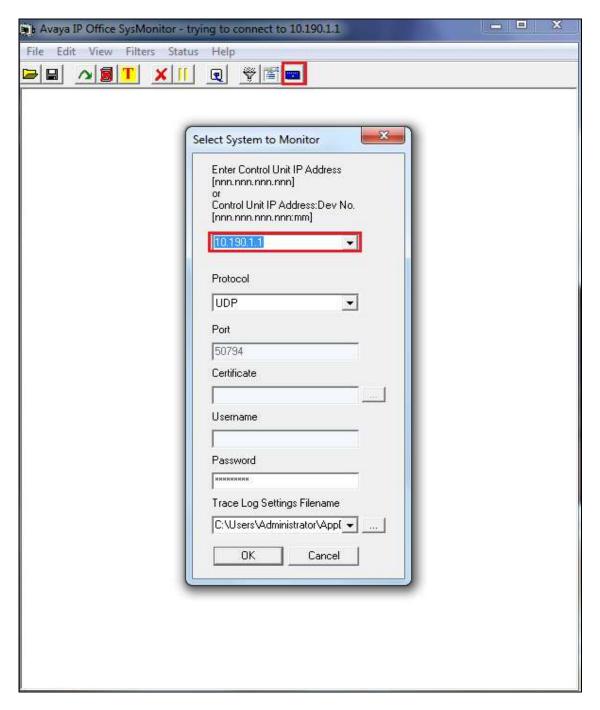

The monitor should now display information on IP Office correctly.

| 👔 Avaya IP Office SysMonitor - Monitoring 10.190.1.1 (IPO91(PG)V2Exp (Server Edition 💶 💷 💻 🌌                                                                                                    |
|----------------------------------------------------------------------------------------------------|
| File Edit View Filters Status Help                                                                                                    |
|                                                                                                    |
| ******** SysMonitor v9.1.6.0 build 153 ********                                                                                                    |
| ********** contact made with :10.190.1.1 at 14:30:56 13/4/2016 **********                                                                                                    |
| ********* System (10.10.40.20) has been up and running for 6days, 5hrs, 57mins a                                                                                                    |
| ******** Warning: TEXT File Logging selected *********                                                                                                    |
| <pre>********* Warning: TEXT Logging to C:\Program Files (x86)\Avaya\IP Office\Monito 539848974mS PRN: Monitor Started IP=10.10.40.202 S-Edition Expansion (V2) 9.1.6.</pre>                                    |
| 539860072mS SIP Reg/Opt Rx: phone                                                                                                    |
| REGISTER sip:devconnect.local:5060 SIP/2.0<br>Via: SIP/2.0/UDP 10.10.40.155:5071;branch=z9hG4bKe2556882579b<br>Max-Forwards: 70<br>From: <sip:5221@devconnect.local>:tag=3a01f07a5c</sip:5221@devconnect.local> |

#### 7.3.3. Verify IP Office System Status

IP Office System Status is accessed in the same was as IP Office Manager is from **Section 7.3.1**. Once opened the connection information must be changed to reflect the mapped IP address instead of the real IP Office address.

Enter the mapped IP address for the IP Office as per **Section 7.1**, enter the log in credentials and click on **Logon** and the monitor should start correctly.

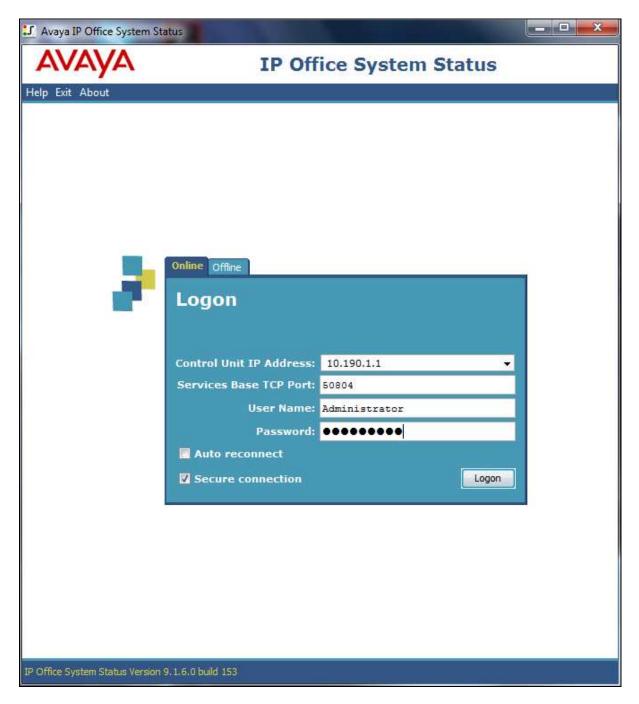

The IP Office System Status should open correctly and display the correct IP Office information as shown below.

| elp Snapshot LogOff Exit | About                          |           |            |              |                                                       |               |           |                   |              |
|--------------------------|--------------------------------|-----------|------------|--------------|-------------------------------------------------------|---------------|-----------|-------------------|--------------|
| System<br>Alarms (4)     |                                |           |            |              | Evto                                                  | nsion Status  |           |                   |              |
| Configuration (0)        | <b></b>                        |           |            |              | 251255                                                |               |           |                   |              |
| Service (0)              |                                | on Number | 6          |              | 5201                                                  |               |           |                   |              |
| 🖽 🎒 Trunks (4)           | Slot:                          |           |            |              | 1                                                     |               |           |                   |              |
| Link (0)                 | Port:                          |           |            |              | 1                                                     |               |           |                   |              |
| Call Quality of Servic   | Active L                       | ocation:  |            |              | None                                                  |               |           |                   |              |
| Security (0)             | Telephone Type:                |           |            |              | 9408                                                  |               |           |                   |              |
| Extensions (19)          | Current User Extension Number: |           |            | ber:         | 5201                                                  |               |           |                   |              |
| 5201                     | Current User Name:             |           |            |              | <mark>520</mark> 1                                    |               |           |                   |              |
| 5202<br>5203             | Forwarding:                    |           |            |              | Forward On No Answer 955201<br>Forward On Busy 955201 |               |           |                   |              |
| 5204                     | Twinning:                      |           |            |              | Off                                                   | 10            |           |                   |              |
| 5205<br>5206             | Do Not Disturb:                |           |            |              | Off                                                   |               |           |                   |              |
| 5206                     | Message Waiting:               |           |            |              | Off                                                   |               |           |                   |              |
| 5208                     | Number of New Messages:        |           |            |              |                                                       |               |           |                   |              |
| 5211                     | Phone Manager Type:            |           |            |              | None                                                  |               |           |                   |              |
| 5212                     | Packet Loss Fraction:          |           |            |              |                                                       |               |           | Connectio         | n Type:      |
| 5213                     | Jitter:                        |           |            |              |                                                       |               |           | Codec:            | 9 LUNE 1979  |
| 5214                     | Round Trip Delay:              |           |            |              |                                                       |               |           | 104 8 8 8 8 8 8 8 | ledia Addres |
| 5215                     | Roand                          | mp beidy. | 0.         |              |                                                       |               |           | Remote M          |              |
| 5216<br>5217             | Button                         | Button    | Call Ref   | Current      |                                                       | Time in State |           | Direction         | Other Pa     |
| 5217                     | Number                         | Туре      |            | State        |                                                       |               | Number or | -                 |              |
| 5221                     | 1                              | CA        |            | Idle<br>Idle |                                                       | 00:01:23      | -         |                   |              |
| 5250                     | 4                              | CA        | - <u>-</u> | Idle         |                                                       |               |           | 10                |              |
| 5251                     | 1                              |           |            |              |                                                       |               |           |                   |              |
| Trunks (12)              |                                |           |            |              |                                                       |               |           |                   |              |
| Active Calls             |                                |           |            |              |                                                       |               |           |                   |              |
| Resources                |                                |           |            |              |                                                       |               |           |                   |              |
| Voicemail                |                                |           |            |              |                                                       |               |           |                   |              |
| IP Networking            |                                |           |            |              |                                                       |               |           |                   |              |
| Locations                |                                |           |            |              |                                                       |               |           |                   |              |
|                          | 4                              |           |            |              |                                                       | II.           |           |                   |              |
|                          |                                |           |            |              |                                                       |               |           |                   |              |

### 8. Conclusion

These Application Notes describe the configuration steps required for provisioning Fijowave's Fijoport Remote Access to interoperate with Avaya IP Office 500 V2 R9.1. It has been verified that the Fijoport solution interoperates with IP Office Manager, IP Office Monitor tool and IP Office System Status tools. Please refer to **Section 2.2** for test results and observations.

### 9. Additional References

This section references documentation relevant to these Application Notes. The Avaya product documentation is available at <u>http://support.avaya.com</u> where the following documents can be obtained.

Product documentation for Avaya products may be found at http://support.avaya.com.

- [1] Avaya IP Office R9.1 Manager 10.1, Document Number 15-601011
- [2] Avaya IP Office R9.1 Doc library

Technical support for the Fijowave Fijoport Remote Access product can be obtained as follows:

- Web: <u>http://www.fijowave.com</u>
- Email: <u>support@fijowave.com</u>
- Help desk: +353 1 525 3072

#### ©2016 Avaya Inc. All Rights Reserved.

Avaya and the Avaya Logo are trademarks of Avaya Inc. All trademarks identified by ® and <sup>TM</sup> are registered trademarks or trademarks, respectively, of Avaya Inc. All other trademarks are the property of their respective owners. The information provided in these Application Notes is subject to change without notice. The configurations, technical data, and recommendations provided in these Application Notes are believed to be accurate and dependable, but are presented without express or implied warranty. Users are responsible for their application of any products specified in these Application Notes.

Please e-mail any questions or comments pertaining to these Application Notes along with the full title name and filename, located in the lower right corner, directly to the Avaya DevConnect Program at <u>devconnect@avaya.com</u>.